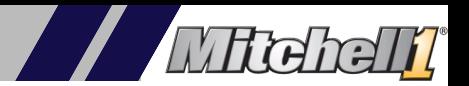

### **Available in Manager SE Versions 8.4.1 and higher, follow the 2 step process to complete the update**

(**Need Help**? Click **Click [Here](https://forms.gle/Pdm2oC5rGuFhCpAM7)** to request assistance, or contact support at (914)697-9400)

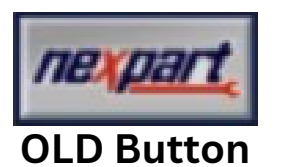

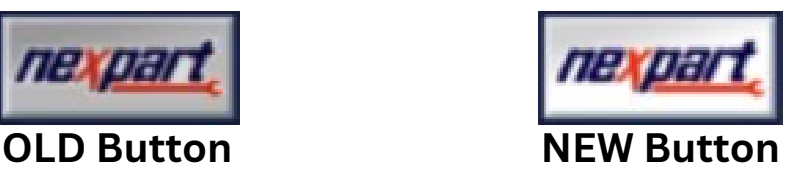

#### **Step 1:**

Within Manager SE go to **"Configurations" "Special Maintenance" "Toggle Catalog Availability"**

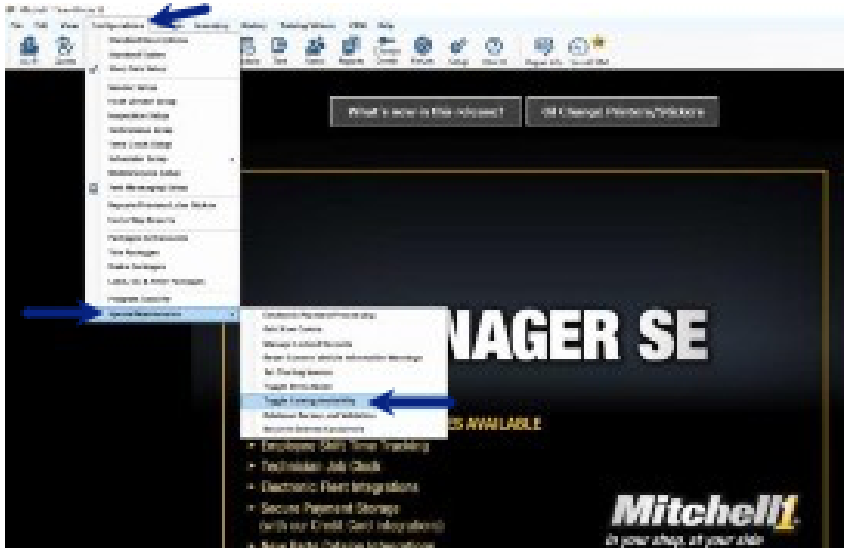

Select **Nexpart Catalog** and switch the **OFF** toggle to **ON** , Click "**Save**" at the bottom of the page  $\bullet$ 

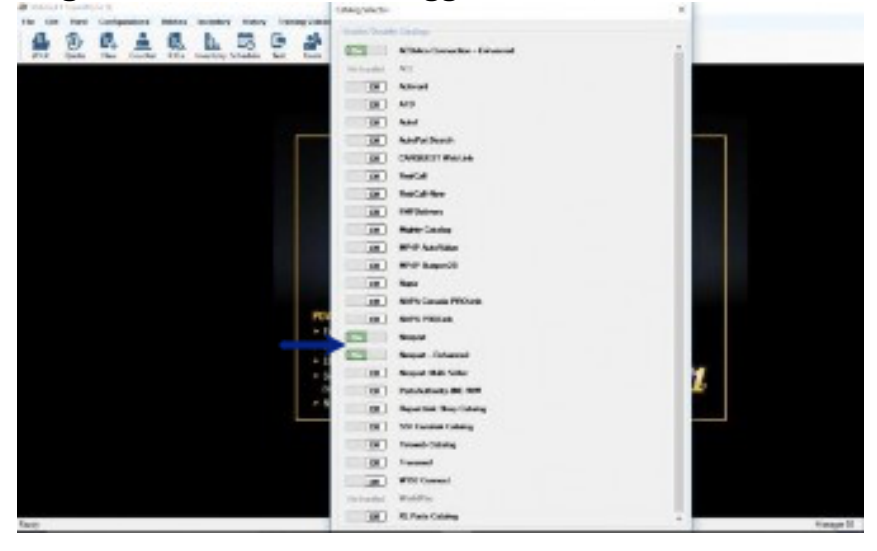

### **Step 2:**

- Connect your vendors using either your **Username** and **Password** or your **Nexpart Token**
- Open Manager SE, go to "Configurations" **-** "Vendor Setup"

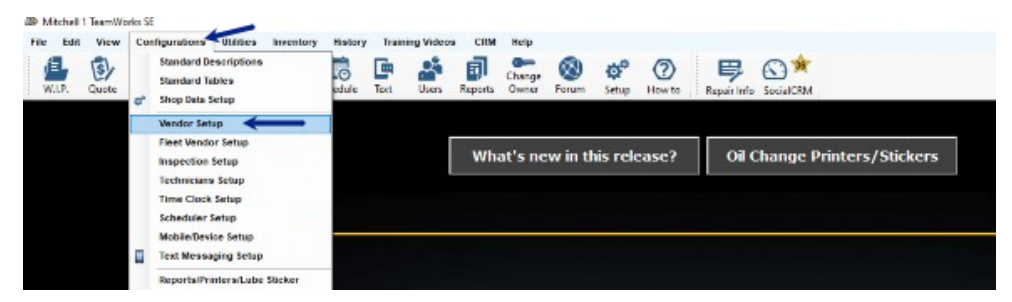

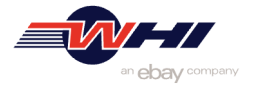

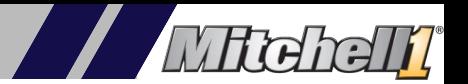

# **How to upgrade your Nexpart Catalog Button & Vendors**

Click "**Add"**

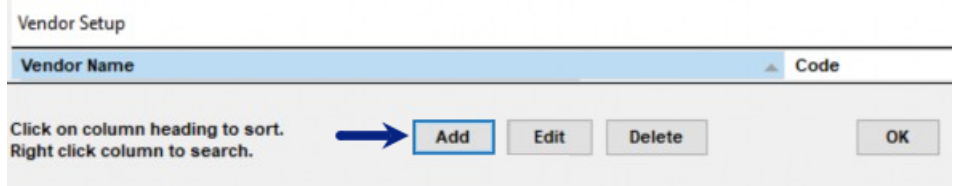

Enter in the Vendor's information and Click "**Setup Link"**

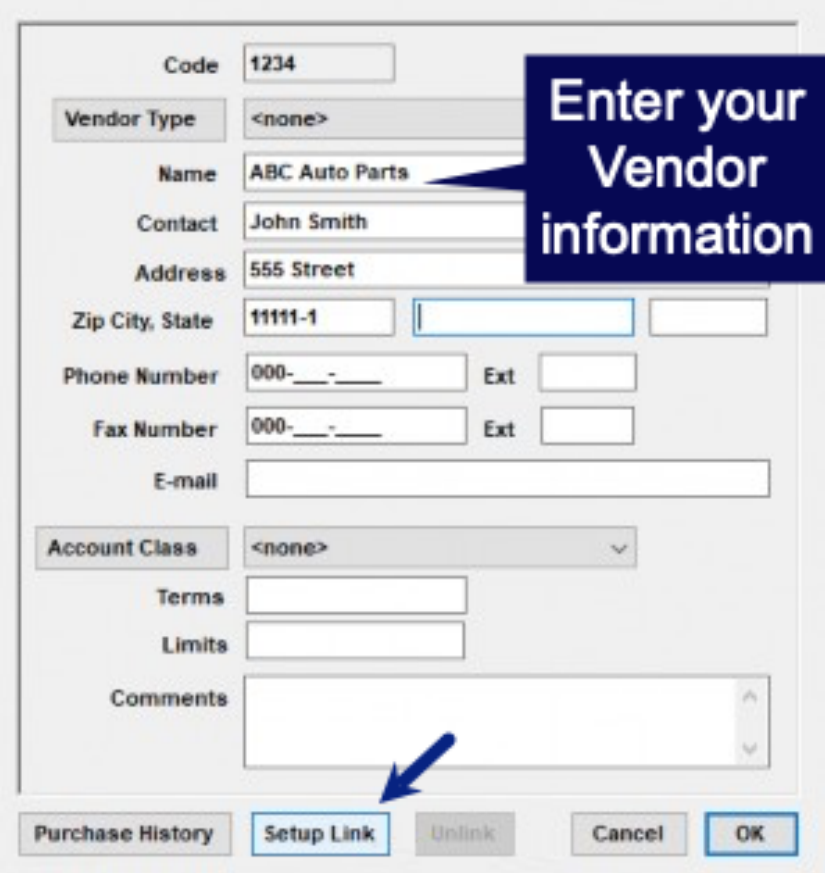

Within the window select "**Setup Nexpart Catalog - Enhanced Link"** and Click "**OK"**

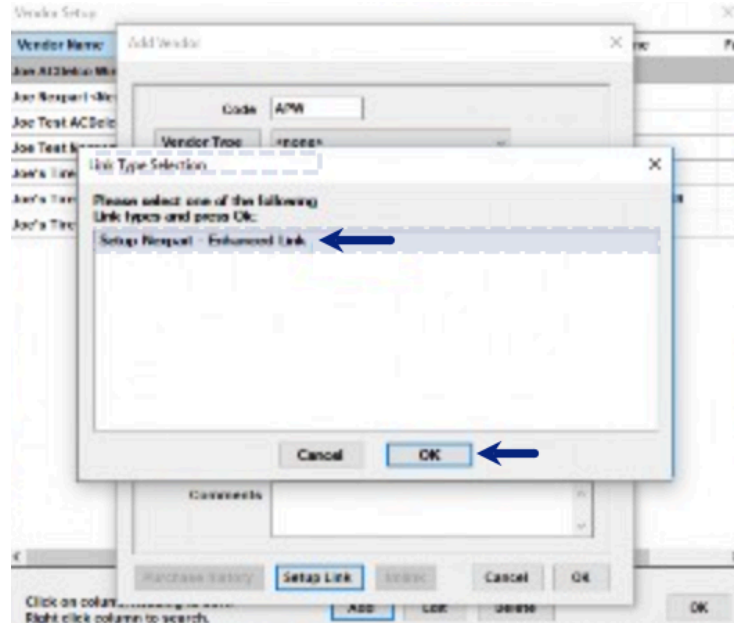

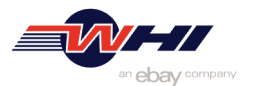

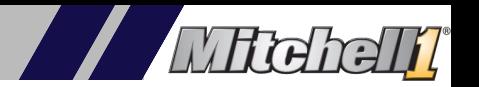

Enter your vendor **Username** and **Password** or your **Nexpart Token** and Click **"Save"**

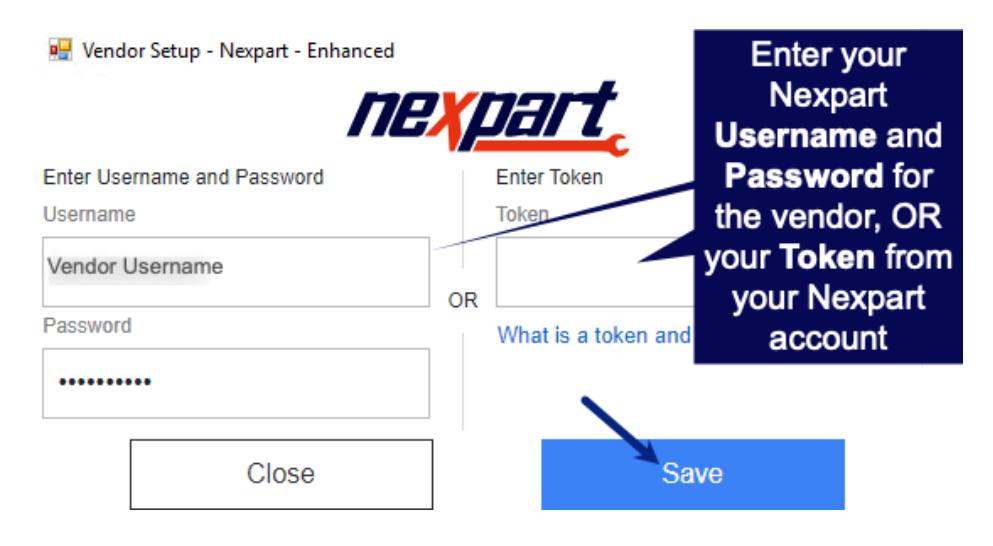

- **Repeat steps for all vendors**
- **IMPORTANT:** If you have existing parts in your inventory you will need to update the vendor once the switch is complete **Click Here fo [Instructions.](https://www.whisolutions.com/wp-content/uploads/2024/05/Updating-Vendor-on-Inventory-Part-Records.pdf)**
- **Instructions to Nexpart Token**
	- A unique token will be required for each of your part vendors. Token ID's can be accessed within the **My Account** screen.

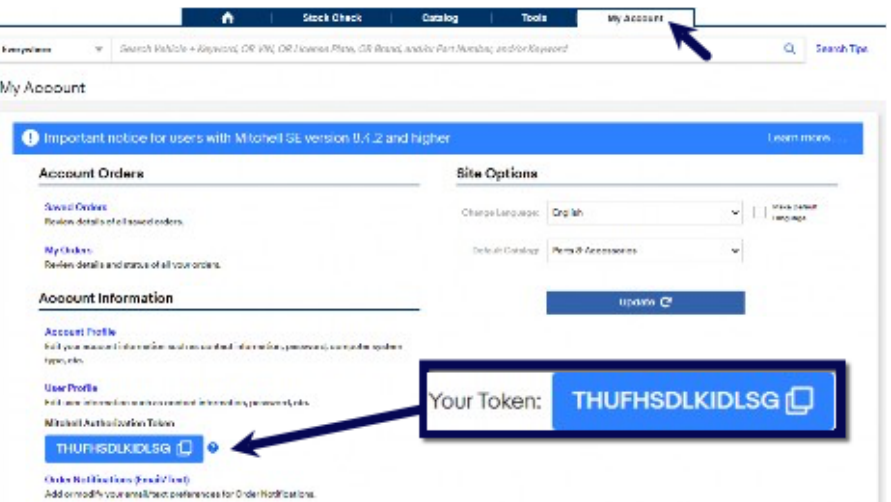

\*\*\*If you have multiple vendors it is recommended that you copy the token and save it for when you complete the Nexpart Catalog Login process

## **Click [Here](https://forms.gle/Pdm2oC5rGuFhCpAM7) to request assistance or Contact Support at (914) 697-9400**

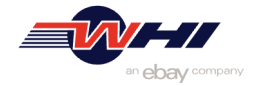